## **PacNOG 5: Network Management Workshop**

## **Nagios Exercises**

PART I ----------------------------------------------------------------------------- 1. Install Nagios version 3 Do this as root. # apt-get install nagios3 2. Create the Web user password file: # htpasswd -c /etc/nagios3/htpasswd.users nagiosadmin New password: Re-type new password: Please use the class password. 2. You should already have a working Nagios! - Open a browser, and go to http://localhost/nagios3/ - At the login prompt, login as: user: nagiosadmin pass: 3. Let's look at the interface together... # cd /etc/nagios3/ # ls -l -rw-r--r-- 1 root root 1882 2008-12-18 13:42 apache2.conf -rw-r--r-- 1 root root 10524 2008-12-18 13:44 cgi.cfg -rw-r--r-- 1 root root 2429 2008-12-18 13:44 commands.cfg drwxr-xr-x 2 root root 4096 2009-02-14 12:33 conf.d -rw-r--r-- 1 root root 26 2009-02-14 12:36 htpasswd.users -rw-r--r-- 1 root root 42539 2008-12-18 13:44 nagios.cfg -rw-r----- 1 root nagios 1293 2008-12-18 13:42 resource.cfg

```
    drwxr-xr-x 2 root root    4096 2009-02-14 12:32 stylesheets
    # ls -1 conf.d/
        -rw-r--r-- 1 root root 1695 2008-12-18 13:42 contacts_nagios2.cfg
        -rw-r--r-- 1 root root  418 2008-12-18 13:42 extinfo_nagios2.cfg
        -rw-r--r-- 1 root root 1152 2008-12-18 13:42 generic-host_nagios2.cfg
        -rw-r--r-- 1 root root 1803 2008-12-18 13:42 generic-service_nagios2.cfg
        -rw-r--r-- 1 root root  210 2009-02-14 12:33 host-gateway_nagios3.cfg
        -rw-r--r-- 1 root root  976 2008-12-18 13:42 hostgroups_nagios2.cfg
        -rw-r--r-- 1 root root 2167 2008-12-18 13:42 localhost_nagios2.cfg
        -rw-r--r-- 1 root root 1005 2008-12-18 13:42 services_nagios2.cfg
    -w-r-r-1 root root 1609 2008-12-18 13:42 timeperiods nagios2.cfg
PART II
-----------------------------------------------------------------------------
1. According to what we saw in class, let's add a host to monitor. 
        - Pick any PC in the room, maybe your neighbor's PC.
    $ su -    # cd /etc/nagios3/conf.d/
        # vi pcNNN.cfg          
define host {
        use         generic-host
        host_name   pcNNN
        alias       PC NNN at APRICOT2009 
        address     _______________       [pcNNN's IP address here]
}
        ... Save and quit. 
2. Let's create a new hostgroup for the occasion, and add our host
      to it
        - Edit the file hostgroups_nagios2.cfg and add a new group. Do
            this at the bottom of the file:
        # vi hostgroups_nagios2.cfg
define hostgroup {
        hostgroup_name  servers
        alias           PacNOG5 PCs
    members pcNNN
}
3. Now let's associate some services to that host
```
# vi services\_nagios2.cfg

 - Find the section called "check that ssh services are running", and change the line:

hostgroup\_name ssh-servers

to

hostgroup\_name ssh-servers, servers

- 4. Verify that your configuration file is OK:
	- # nagios3 -v /etc/nagios3/nagios.cfg

... You should get :

Total Warnings: 0 Total Errors: 0

Things look okay - No serious problems were detected during the check.

5. Reload/Restart Nagios

# /etc/init.d/nagios3 restart

- 6. Go to the web interface (http://localhost/nagios3) and check the host you just added
- 7. Add ALL the PCs in the room!
	- Add all the PCs in the room to the config
	- Check HTTP for all PCs in the room
	- Remember to verify the configuration file!
	- I suggest that you create a single configuration file to do this. (i.e., pcs.cfg, or servers.cfg, etc.).

PART III -----------------------------------------------------------------------------

1. Create a parent-child relationship in Nagios. Your PC has a

```
    parent which is the switch it is attached to. The switch has
        a parent, which is the router it is attached to.
       Let's create this relationship.
2.  Create a file to define the configuration for your switches.
       Maybe "/etc/nagios3/conf.d/switches.cfg". We'll start by
        just entering information for the switch to which your PC is
        attached:
        # cd /etc/nagios3/conf.d
        # touch switches.cfg
        # vi switches.cfg
       Your switch is either mgmt-sw1 or mgmt-sw2
define host {
     use generic-host
     host_name mgmt-swN
     alias switch for 192.168.2.N/25
     address 192.168.2.NNN
     parents bb-gwN
}
       be sure that you enter the correct values for "N". You can refer
        to our classroom Network Diagram to figure these out:
       http://192.168.1.224/trac/wiki/network
2.  Create a file to define the configuration for the router
       Maybe "/etc/nagios3/conf.d/routers.cfg".
   The router you use is the parent of the switch above...
define host {
     use generic-host
     host_name   bb-gwN
     alias router for for 192.168.2.N/25
     address 192.168.2.NNN
}
        Save and exit from the file.
3.  Edit the file pcNNN.cfg and add a parent entry to this file:
        # vi pcNNN.cfg
define host {
       use         generic-host
       host_name   pcNNN
```

```
    alias       PC NNN at APRICOT2009 
        address     192.168.2.NNN
        parents     mgmt-swN
}
        Save and quit. Eventually we'll need to update the parent for
        your localhost as well, but we'll do this later.
4.  In preparation for putting in multiple pc, switch and
        router entries let's create the initial hostgroups for
        each of these. Edit the file
        /etc/nagios3/conf.d/hostgroups_nagios2.cfg and at the bottom
        of the file add the following:
        # vi hostgroups_nagios2.cfg
        Go to the bottom of the file. You should already have an
    entry for "servers" for pcNNN:
##
## Our local hostgroup definitions
##
define hostgroup {
     hostgroup_name servers
      alias PacNOG5 PCs
     members pcNNN
}
define hostgroup {
     hostgroup_name switches
                alias PacNOG5 switches
     members mgmt-swN
}
define hostgroup {
                hostgroup_name  routers 
                alias           PacNOG5 routers 
                members         bb-gwN
}
      For now we won't add services to our switches or routers, but
      later on you may wish to check to see if SSH is running on these
      devices.
5. Verify that your configuration is OK:
        # nagios3 -v /etc/nagios3/nagios.cfg
```
... You should get :

Total Warnings: 0 Total Errors: 0 Things look okay - No serious problems were detected during the check.

6. Reload/Restart Nagios

# /etc/init.d/nagios3 restart

- 7. Go to the web interface (http://localhost/nagios3) and check the see how things look.
- 7. See if the parent-child relationship seems reasonable by clicking on the Status Map link on the left-hand side of the Nagios page.

 In Status Map choose "Balanced Tree" from the Layout Method drop-down menu and click the Update button. Do you see a parent-child relationship as you might expect?

## PART III -----------------------------------------------------------------------------

1. Create a complete Nagios configuration for our classroom network.

NOTES:

- This requires more planning. You have switches, routers, and the NOC (if you wish to add it). In addition, the IP addresses that you use are for your network router, the classroom router, and the other network's router depend on your position in the network.
- You want to use internal IP address for your network's router, and the gateway router.
- Note that the switches are not running Telnet, they are using ssh. So you should do either an ssh check on them or a standard ping check (the Nagios default).
- It is important that you properly define the parent for devices. Some examples are given below. Devices can have more than one parent, and in our classroom this is true. The two switches lan1-lan2-sw and lan3-lan4-sw have two parents since they have a single administrative interface, but they

are connected by two routers each.

- 3. Complete the switches configuration (/etc/nagios3/conf.d/switches.cfg). There should be thre entries in this file, the 2 switches for 192.168.2.0/25 and for 192.168.2.128/25, and the backbone switch.
- 4. Complete the routers configuration (/etc/nagios3/conf.d/routers.cfg). There should be two entries in this file for router bb-gw1 and bb-gw2.
- 5. Complete the PCs configuration. Perhaps change the filename:

/etc/nagios3/conf.d/pcNNN.cfg to:

/etc/nagios3/conf.d/servers.cfg

 # cd /etc/nagios3/conf.d # mv pcNNN.cfg servers.cfg

 This file should have a entries for each classroom pc. Remember to choose the correct parent for each one, including the NOC box.

6. In the file "/etc/nagios3/conf.d/hostgroups\_nagios2.cfg" complete the hostgroups for all the routers, switches and pcs in the classroom.

Sample entry:

```
# hostgroup definition for APRICOT 2009 Network Management Workshop
define hostgroup {
                 hostgroup_name routers
                 alias          Cisco Routers at APRICOT 2009
                 members
```
}

```
define hostgroup {
    hostgroup_name servers
    alias PacNOG5 PCs
    members pc10N, pc20N, ...
}
```

```
7.  In the file "/etc/nagios3/conf.d/services_nagios2.cfg" you
        define what groups (not individual devices) will have what
        service checks run on them.
```
Sample entry:

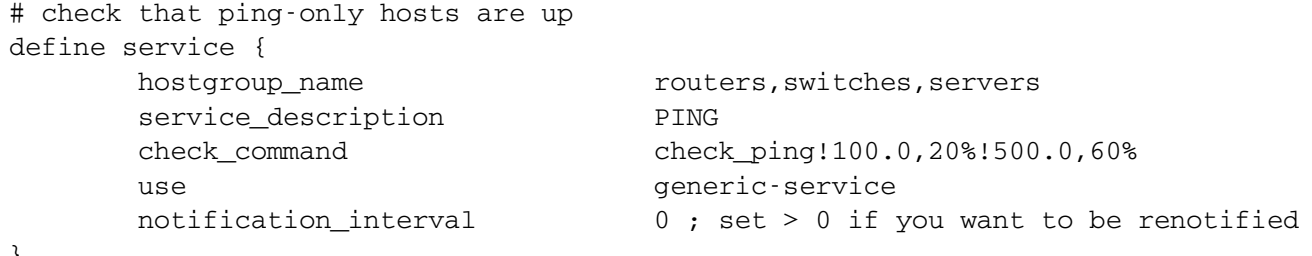

}

7. The file "/etc/nagios2/conf.d/extinfo\_nagios2.cfg" defines details for each device defined. Feel free to take a look at the extinfo\_nagios2.cfg file we are already using for our classroom to get a feel for what you can do. Compare your status map to the one on the classroom NOC machine. Notice the difference, maybe, with icons?

You can view the NOC's extinfo\_nagios2.cfg file here:

http://192.168.1.224/configs/nagios/conf.d/extinfo\_nagios2.cfg

- 9. You might consider changing the file /etc/nagios3/conf.d/localhost\_nagios2.cfg.
- 10. Naturally you can get entire set of Nagios configuration files for this network that will only need a few changes for your machine from the NOC web server if you wish.

http://192.168.1.224/configs/nagios/conf.d/

11. You sill need to update a few files. Including:

 /etc/nagios3/conf.d/routers.cfg /etc/nagios3/conf.d/servers.cfg

 You should make sure that you have the correct IP addresses defined in routers.cfg for your network view, and you will want to comment out your pcs entry in the file pcs.cfg

 You may have to make additional changes and to troubleshoot this using the "Nagios pre-flight check":

# nagios3 -v /etc/nagios3/nagios.cfg

Remember to restart Nagios for changes to take affect.

 # /etc/init.d/nagios3 restart PART IV ---------------------------------------------------------------- 1. Allow for "guest" user access to view your Nagios web pages. # cd /etc/nagios3 # vi cgi.cfg Find these two lines (they are together) authorized\_for\_all\_services=nagiosadmin authorized\_for\_all\_hosts=nagiosadmin And change them to read: authorized\_for\_all\_services=nagiosadmin,guest authorized\_for\_all\_hosts=nagiosadmin,guest 2. Save the file. 3. Now you must create the guest user and password. 4. # htpasswd htpasswd.users guest New password: Re-type new password: You can use any password you want. It's pretty typical if "guest" only has "view" access to the Nagios web pages to pick a very simple password, like "guest". 5. Restart Nagios for the changes to take affect: # /etc/init.d/nagios3 restart 6. Next time you are asked for a password to view the Nagios web pages you can use "guest/guest" (if you chose "guest" as a password) to view them instead of using "nagiosadmin". PART V ---------------------------------------------------------------- NOT TO BE DONE. This session is for reference only.

1.) Here we will tie in the ability of Nagios and Trac to work together to help document your network. The concept if quite simple. First, go to your local Trac project install page at:

http://localhost/trac/netmanage

 Log in as the admin user so that you can edit the Trac wiki.

2.) Create an entry for your PC in the wiki. You can do this by clicking on the "Edit this page" button and entering in a link like this (example for PC1, use your PC number instead):

[wiki:PC1 PC1] : '''169.223.140.1'''

Save the page.

 Alternately, have a look at the main classroom wiki to see what has been done:

http://noc.mgmt.conference.apricot.net/

- 3.) Click on the PC1 item that's grey with a question mark. Now create this page. Enter in some text about your PC and save the page.
- 4.) In Nagios you need to edit the file:

/etc/nagios3/conf.d/extinfo\_nagios2.cfg

and update your PCs entry in this file with a line like this:

notes\_url http://localhost/trac/netmanage/wiki/PC1

 You can place this on a line after the "host\_name" entry. Remember to change "PC1" to your PCs number.

- 5.) Restart Nagios.
- 6.) If you look in your Nagios Service Detail view there should now be a new icon next to your machine's entry. This looks like a folder. Click on this and the URL you entered for the notes\_url entry in the extinfo\_nagios2.cfg file will open. You can, also, click on the machines' icon in the graph views, then click again and this page will open.

PART V (OPTIONAL)

-----------------------------------------------------------------------------

- 1.) Now we will create a plug-in for Nagios. This plug-in will do the following:
	- \* Ping a set of (external) servers.
	- \* If one server is down a warning will be generated.
	- \* If two servers are down a critical state will be generated.

 This will be part of our scripting session. The instructions for doing this are here:

http://ws.edu.isoc.org/workshops/2008/ait-net-manage/presos/scripting/bash.html

 These were written for Nagios version 2, but are fine for version 3. Just replace occurrences of "/etc/nagios2" with "/etc/nagios3".

## PART VI

-----------------------------------------------------------------------------

- 1.) We will update our Nagios contacts definion, "/etc/nagios3/conf.d/contacts\_nagios3.cfg" to add a local user to that will receive alerts for certain condition.
- 2.) Next we will add another user for our RT ticketing system so that a ticket is automatically generated for specific events.

3.) Edit the file "/etc/nagios3/contacts\_nagios3.cfg":

# vi /etc/nagios3/contacts\_nagios3.cfg

 In a web browser open up the sample contacts\_nagios3.cfg file and adapt this to work with what you have. Basically, just replace yours with this one.

Go to:

 http://noc.mgmt.conference.apricot.net/configs/etc/nagios3/conf.d/ \ contacts\_nagios3.cfg

4.) Once the files is updated you might have noticed the two lines that read:

 service\_notification\_commands notify-service-ticket-by-email host\_notification\_commands notify-host-ticket-by-email

 The "notify-service-ticket-by-email" and "notify-host-ticket-by-email" commands are new. You need to create these in the file /etc/nagios3/commands.cfg.

 This is not strictly necessary. For purposes of this exercise you can replace these two commands with:

 service\_notification\_commands notify-service-by-email host\_notification\_commands notify-ticket-by-email

and skip skip part "4a" if you wish.

4a) These two commands are set aside so that if you wish you can adjust the formatting of the email that Nagios sends to be more user friendly to the RT ticketing system. This is up to you. To create these two commands we simply copy the original commands and renamve them in /etc/nagios3/commands.cfg.

The easiest way to see this is to open a web browser and go to:

http://noc.mgmt.conference.apricot.net/configs/etc/nagios3/commands.cfg

 and then you can copy and past the new items in to your commands.cfg file on your machine. Note that you could change the names of these if you wish as long as you match the new name to what is in the /etc/nagios3/contacts\_nagios3.cfg file.

5.) Once you have updated your contacts\_nagios3.cfg file, then run the Nagios pre-flight check:

# nagios3 -v /etc/nagios3/nagios.cfg

If it all looks good, then restart Nagios:

# /etc/init.d/nagios3 restart

Or, less intrusive is:

# /etc/init.d/nagios3 reload

6.) Now we need to create a proper alias in our /etc/aliases file using the rt-mailgate program to pipe email from Nagios to RT and to the correct queue.

Edit the file /etc/aliases:

# vi /etc/aliases

And add the following lines to the bottom of the file:

alerts: "|/usr/bin/rt-mailgate --queue 'Network Management' --action co alerts-comment: "|/usr/bin/rt-mailgate --queue 'Network Management' --action comment

Make note in the file and verify that there is a line that, also, reads:

root: netmanage

 This tells the mail system to deliver all mail sent to root@localhost to the netmanage account instead.

 Save the file and quit. In reality we'll only be using the "alerts" alias at this time.

After you've saved and exited from the /etc/aliases file run:

# newaliases

 which lets the Postfix MTA know about changes to /etc/aliases. If you run in to any problems with errors about rt-mailgate, verify that it is installed by doing:

# apt-get install rt3.6-clients

this should have been done when you first installed RT.

7.) Now you should go to your RT instance installed on your machine.

http://localhost/rt

log in as "root".

 Click on the "Configuration" link, "Queues", "New queue": Be sure that you fill in the "Queue Name" field with "Network Management" - including the upper-case 'N' and 'M'.

 You only need to fill in Queue Name and Description. Click the "Save Changes" button on the lower right of the screen.

 Now click the "User Rights" link. You'll see that the 'root' user has no rights on this queue. Give your 'root' user enough rights on this queue to at least see tickets in the queue and see the queue itself. If you want you can be lazy and highlight all the rights and assign 'root' everything. You have to press "Modify User Rights" to do this.

 At this point log out of RT and log back in. You should see the Network Management queue listed on the right of the page.

 Now you need to generate a Nagios alert so that a ticket is created in RT. If you noticed in the /etc/nagios3/conf.d/contacts\_nagios3.cfg the Nagios "alerts" queue only sends notifications if a service is in the "c" or "critical" state, or if a host is "d" or "down". In addition in the file /etc/nagios3/conf.d/generic-service\_nagios2.cfg there is a line that reads:

notification\_interval 0

 This ensures that Nagios will only send one (1) email per critical or down state. If this is set to something else, then you will generate multiple tickets, which is not good.

 Try to generate an alert from Nagios, which should generate a ticket in RT by doing something. You could check for a service on your neighbor's PC that does not exist. You could pull the network cable on your neighbor's PC so that it appears to be down. Otherwise, your instructor will come up with something as well.

Last upd ate 22 Fe bruary 2009 by HA